# Gestire gli account utente su WAP551 e WAP561

## **Obiettivo**

Per accedere all'interfaccia utente grafica (GUI) del WAP, è necessario disporre di un account utente. Solo un account utente di gestione può avere privilegi di lettura/scrittura, mentre un massimo di quattro account utente aggiuntivi può avere accesso in sola lettura alla GUI. Questo articolo spiega come creare, modificare ed eliminare gli account utente su WAP551 e WAP561.

### Dispositivi interessati

- · WAP551
- · WAP561

### Versione del software

 $•1.0.4.2$ 

# Gestisci account utente

Passaggio 1. Accedere all'utility di configurazione Web e scegliere Amministrazione > Account utente. Viene visualizzata la pagina Account utente:

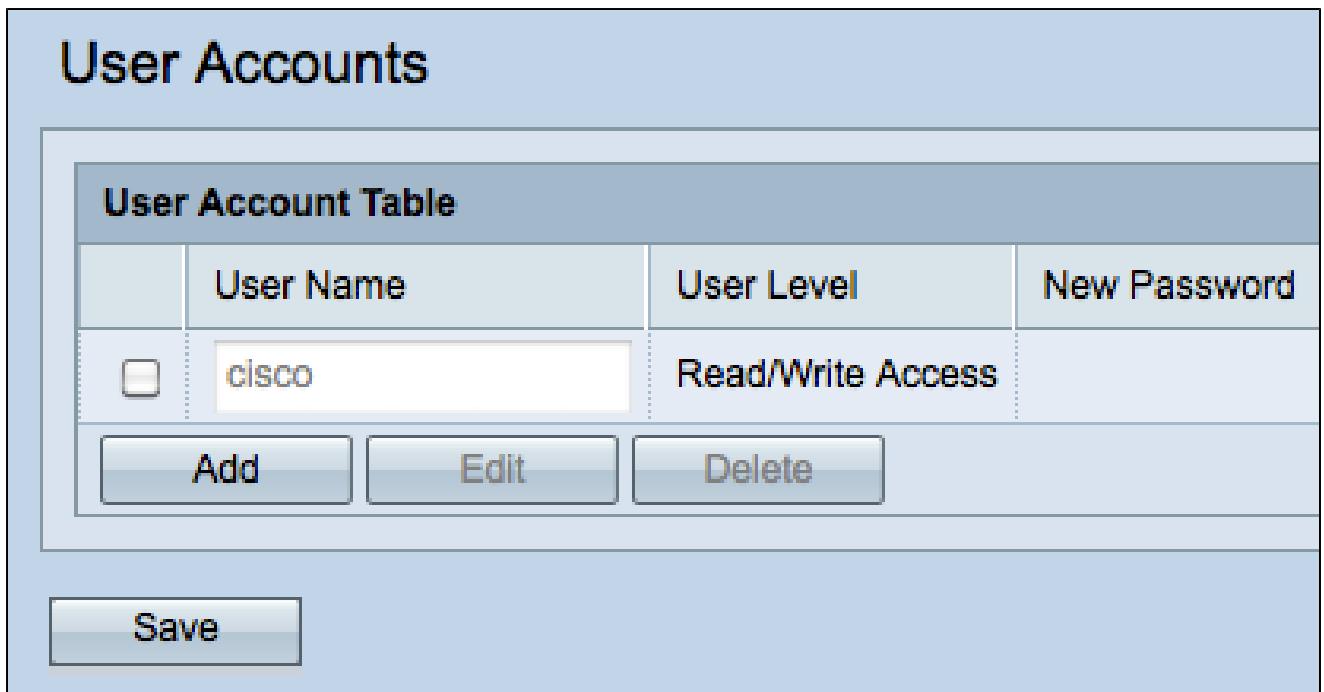

### Crea account utente

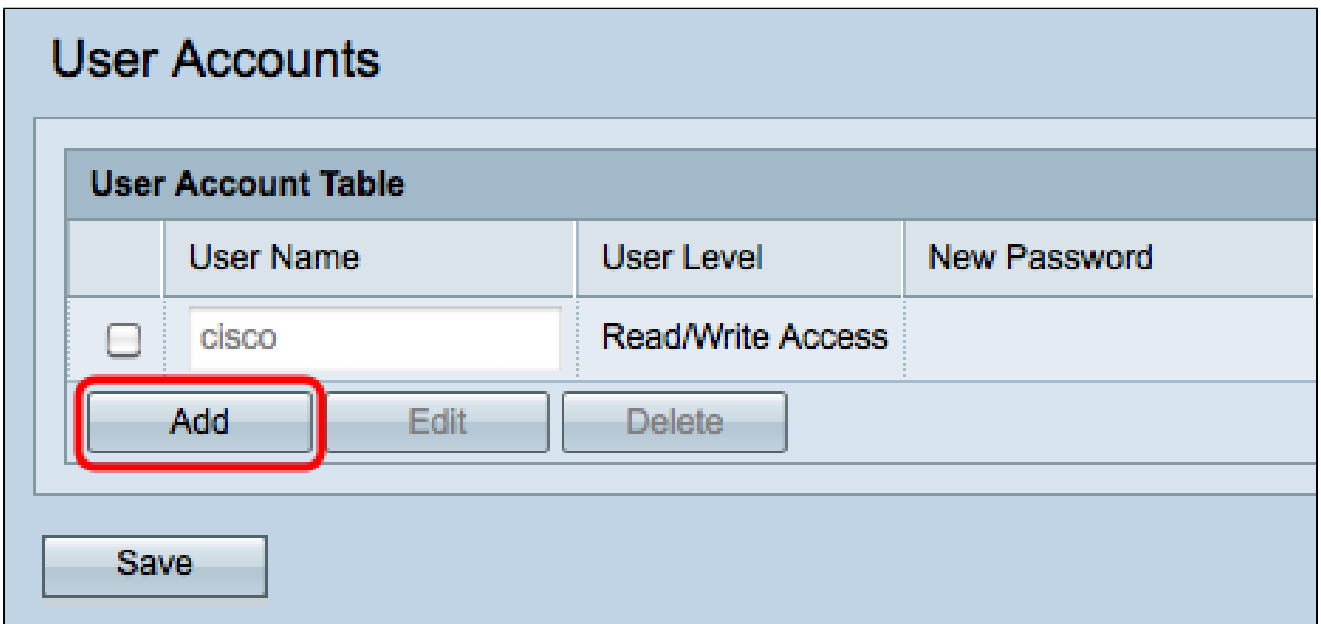

Passaggio 1. Fare clic su Aggiungi per creare un nuovo account utente. L'utente dispone dell'accesso in sola lettura. Per modificare l'account utente con accesso in lettura/scrittura, fare riferimento alla sezione Modifica account utente.

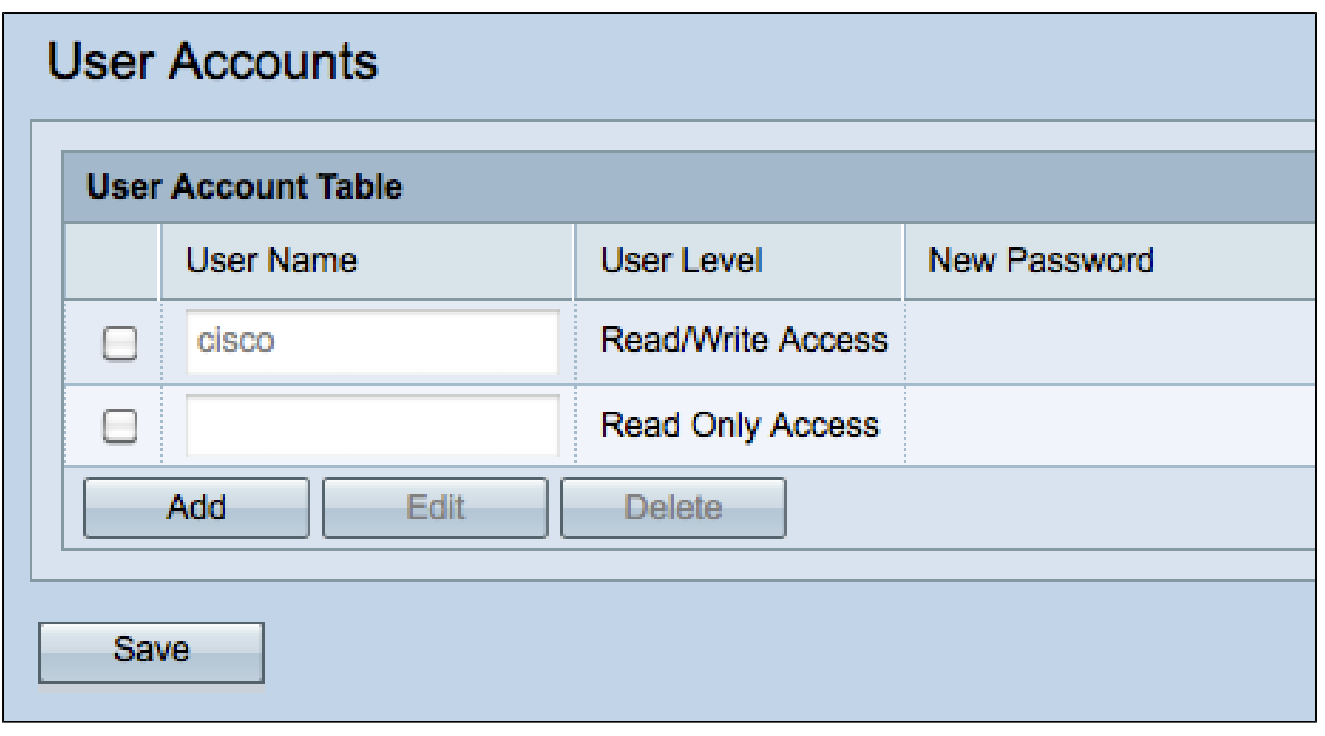

Nota: i nuovi account utente sono vuoti. Per modificare l'account utente appena creato, completare la sezione Modifica account utente.

### Modifica account utente

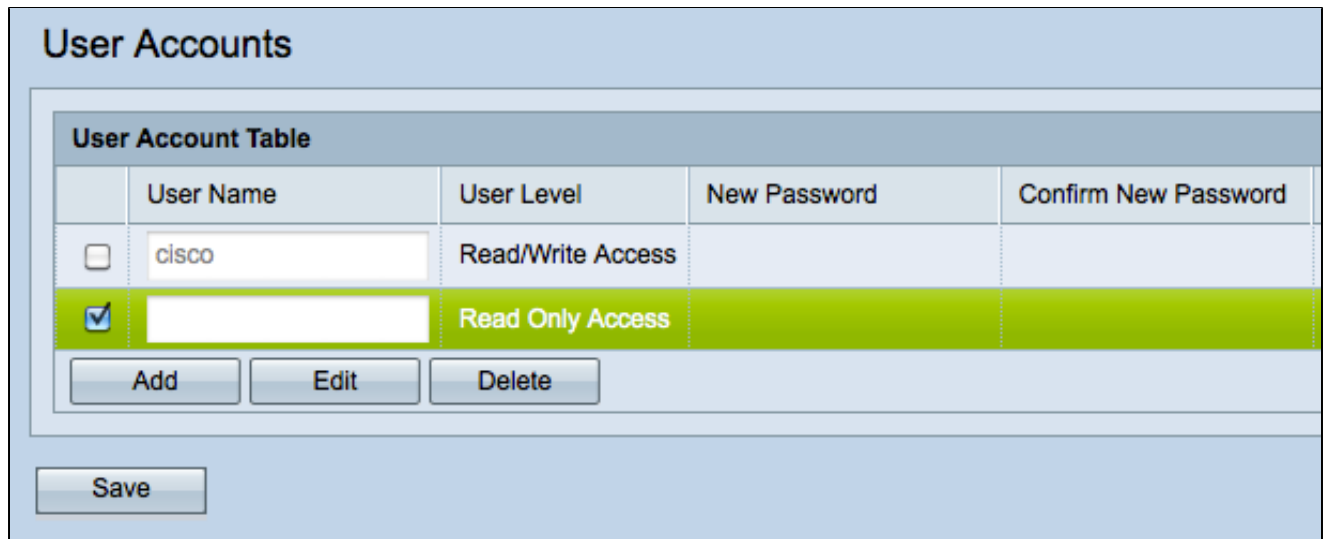

Passaggio 1. Selezionare la casella di controllo dell'account utente da modificare.

Passaggio 2. Fare clic su Modifica per modificare il nome e la password degli account utente.

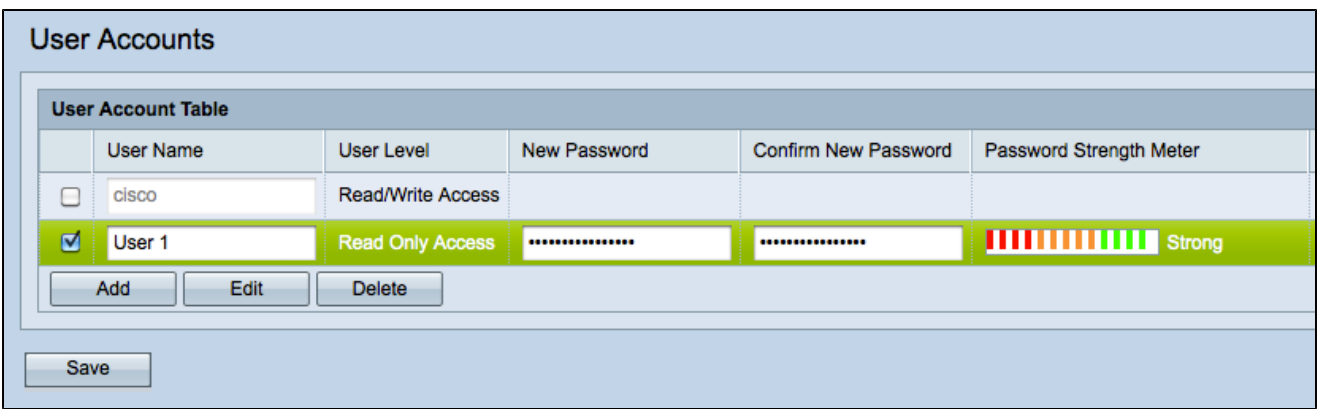

Passaggio 3. Immettere un nome utente nel campo Nome utente o modificare il nome esistente.

Passaggio 4. Immettere una nuova password nel campo Nuova password.

Nota: l'intensità della nuova password immessa viene visualizzata nel campo Misuratore dell'intensità della password.

Passaggio 5. Confermare la nuova password nel campo Conferma nuova password. Deve trattarsi della stessa password immessa nel passaggio 4.

Passaggio 6. Fare clic su Salva per salvare in modo permanente le modifiche.

#### Elimina account utente

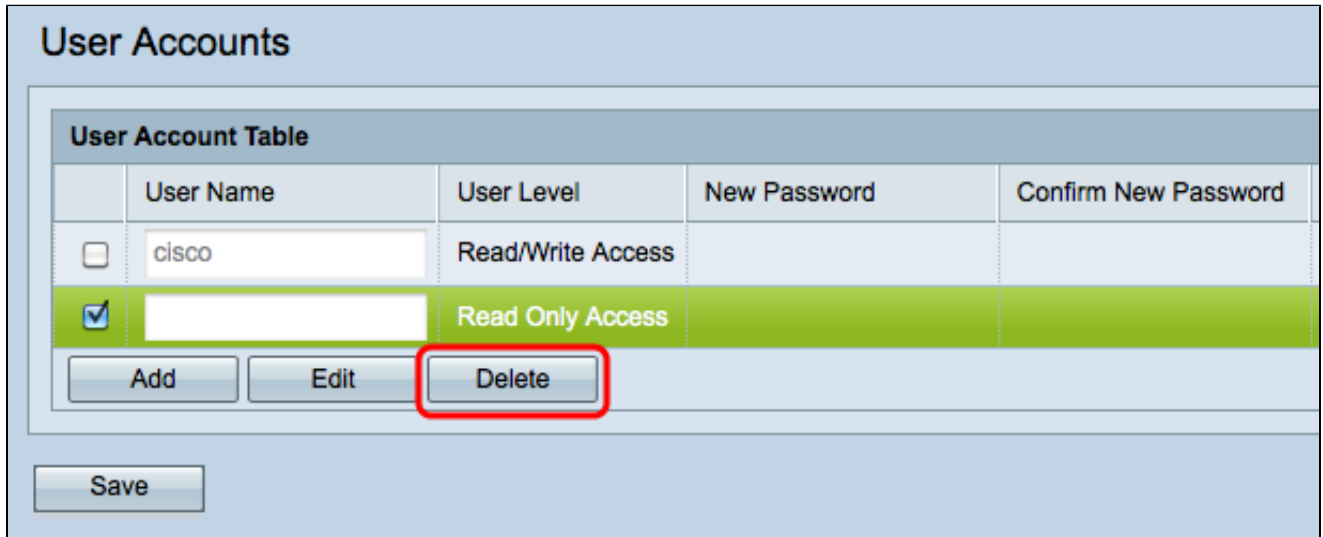

Passaggio 1. Selezionare la casella di controllo degli account utente che si desidera eliminare.

Nota: non è possibile eliminare l'account utente di amministrazione.

Passaggio 2. Fare clic su Elimina per eliminare gli account utente.

#### Informazioni su questa traduzione

Cisco ha tradotto questo documento utilizzando una combinazione di tecnologie automatiche e umane per offrire ai nostri utenti in tutto il mondo contenuti di supporto nella propria lingua. Si noti che anche la migliore traduzione automatica non sarà mai accurata come quella fornita da un traduttore professionista. Cisco Systems, Inc. non si assume alcuna responsabilità per l'accuratezza di queste traduzioni e consiglia di consultare sempre il documento originale in inglese (disponibile al link fornito).